# Ridernet User Guide – Purchase a One Event Licence

# EVENTS NOT TAKING ENTRIES ON RIDERNET

For Events being run outside Ridernet but you have been directed to Ridernet to purchase a One Event Licence, this document will detail how to purchase a One Event Licence for the event. Registration to the event will need to be completed separately as you will only be purchasing an Event Licence for the dates and not entering the event or classes via Ridernet.

## VIA THE WEBSITE:

Log in to your existing Ridernet account or create a profile at the Membership Login screen:

[https://osm-ma.omnisportsmanagement.com/Memberships/OSMMbr\\_LoginMA.aspx](https://osm-ma.omnisportsmanagement.com/Memberships/(S(bblj1105oqnzujj0jz45fahi))/OSMMbr_LoginMA.aspx)

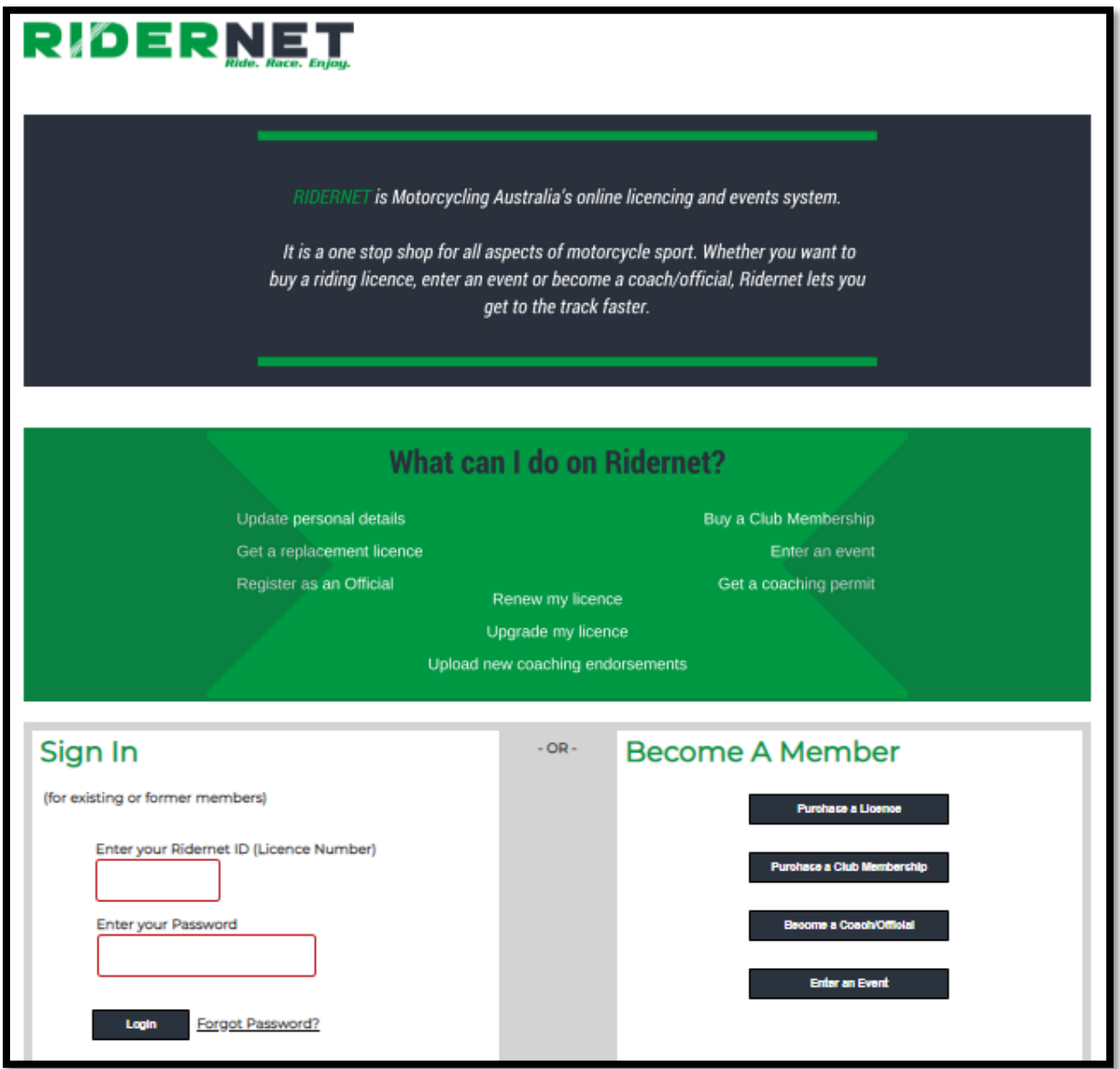

Once you are in to your account (signed in or created a new account), select Events > Available Events from the top menu:

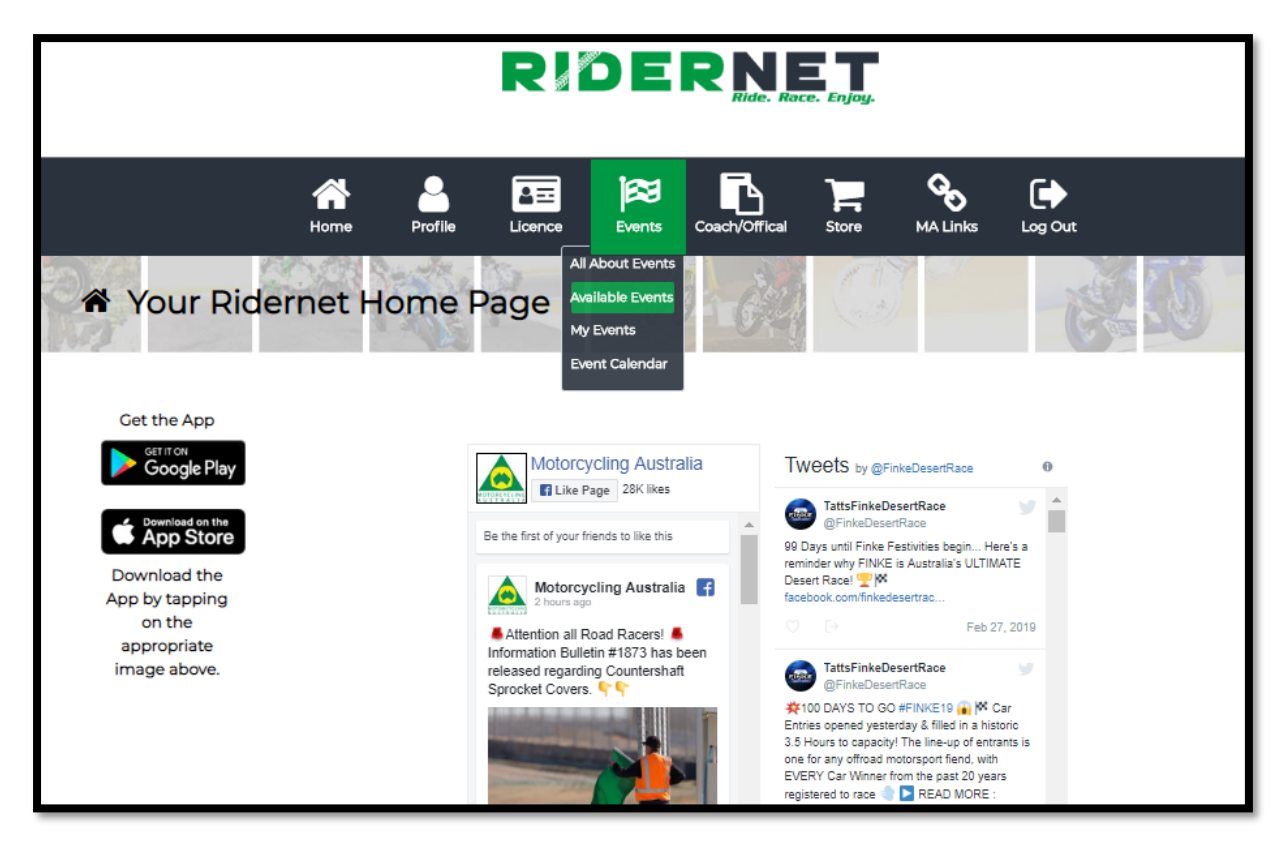

You will see a list of all events you are eligible to enter based on your age, grade, club memberships, licence etc.

### **ENTER**: This event is taking registrations online

**GET ONE EVENT LICENCE**: This event only offers One Event Licence via Ridernet. You will need to enter the event separately with the event organisers

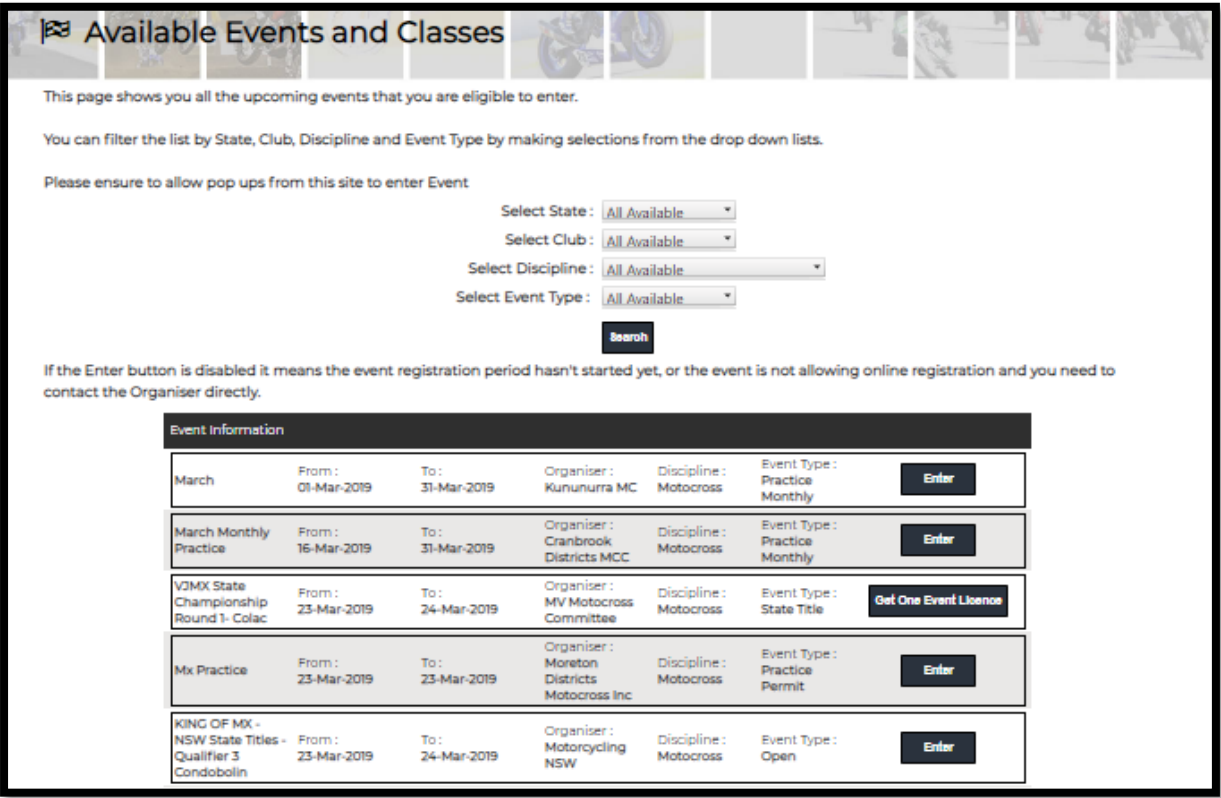

You can filter the list by using the options at the top of the page. Where an event is ONLY allowing One Event Licences via Ridernet, only select the STATE from the drop-down list.

## **Do not select the club or the event will not be available for you in the results**.

Example below shows the 2019 Tatts Finke Desert Race, with only the State of 'Motorcycling Australia NT' selected:

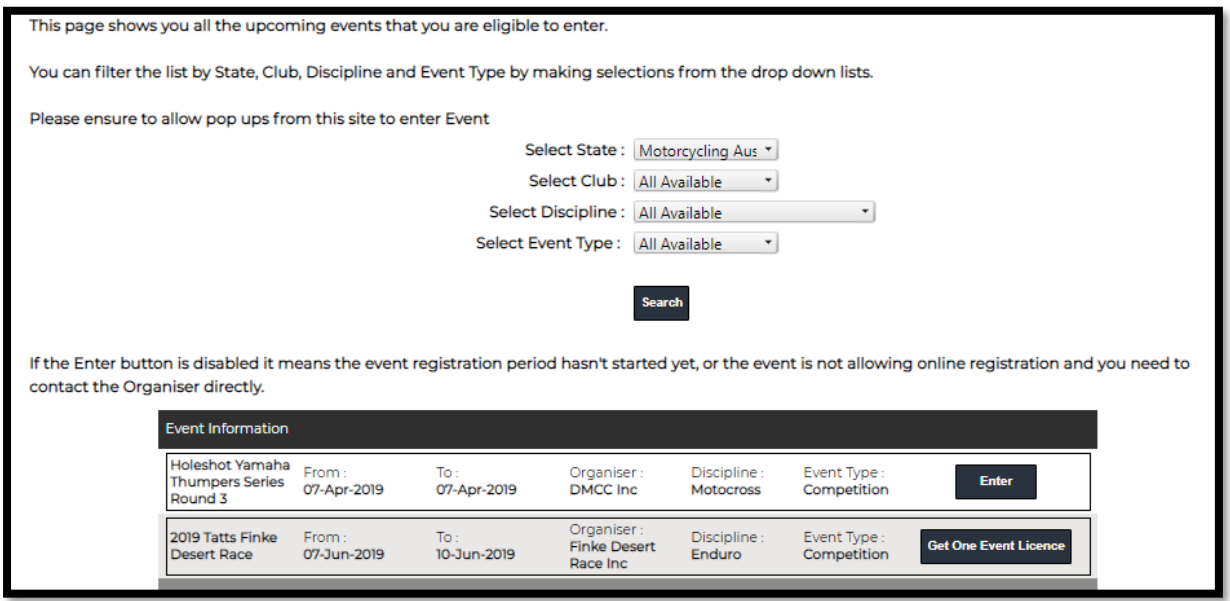

Click 'Get One Event Licence' from the right of the page:

Accept the Declaration and Continue:

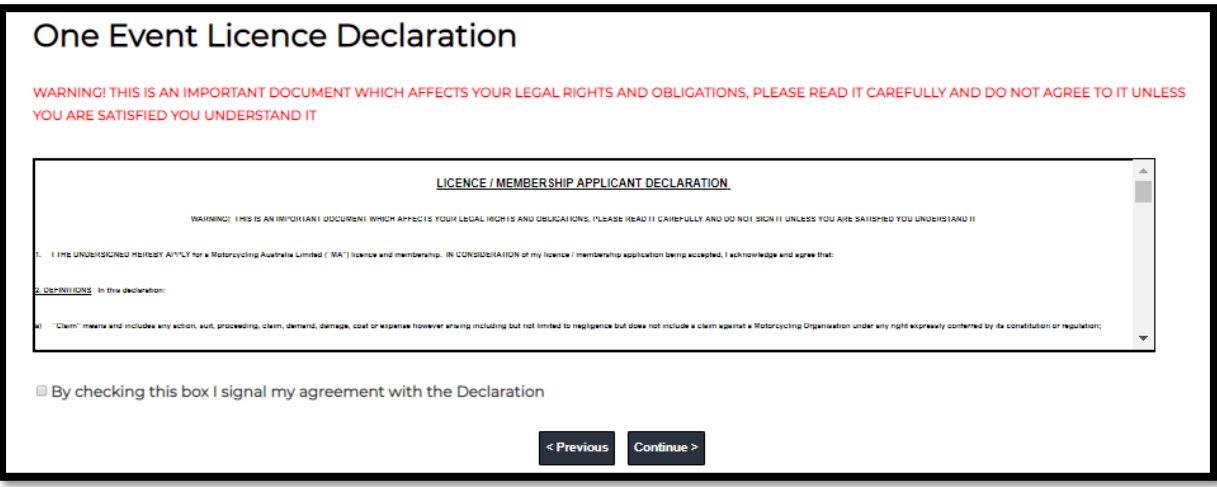

Once you arrive on the payment page, you will need to accept and click 'OK' to the following Pop-Up box:

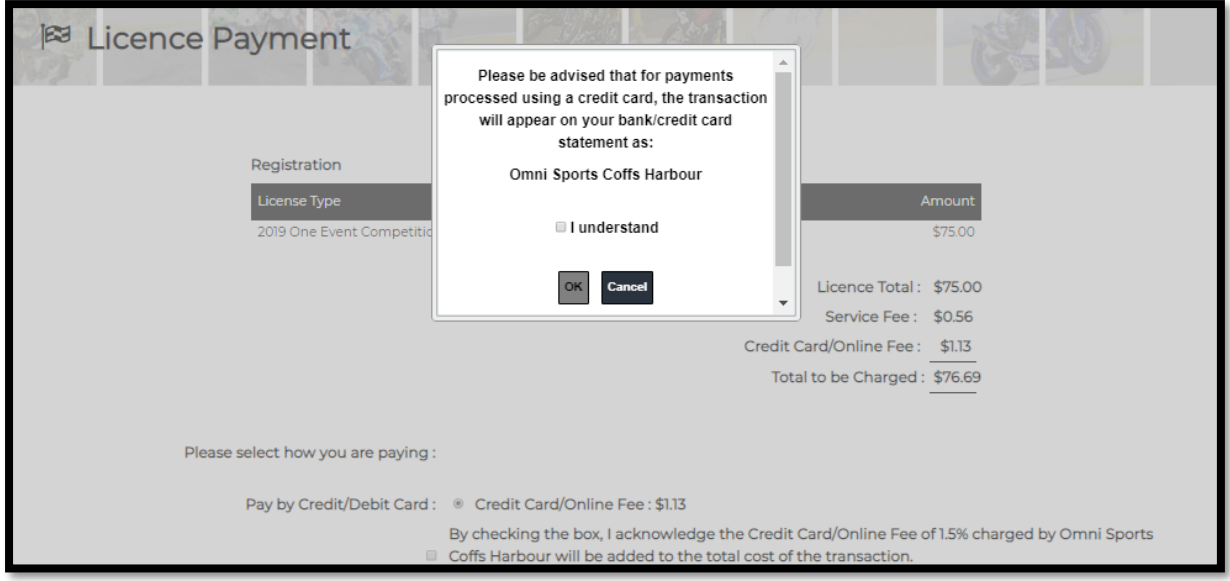

## **NOTE: If you do not see the box, please check your browser's pop-up or security settings.**

Enter payment information and complete payment by selecting 'Continue' at the bottom of the page.

The system will process the payment and once successful, you will be shown a receipt of the payment. The receipt will also be generated to the email listed in your profile.

If using the Motorcycling Australia App, please continue with reviewing this guide below.

## VIA THE APP:

Motorcycling Australia has an app available to access the functionalities of Ridernet on your handheld devices. The App is available on Android and Apple devices and can be downloaded by searching 'Motorcycling Australia' in the App Store or using one of the following links:

**Android**[: https://play.google.com/store/apps/details?id=com.omnisportsmanagement.mcau](https://play.google.com/store/apps/details?id=com.omnisportsmanagement.mcau)

**Apple**[: https://itunes.apple.com/us/app/motorcycling-australia/id1084802579?ls=1&mt=8](https://itunes.apple.com/us/app/motorcycling-australia/id1084802579?ls=1&mt=8)

You will require an existing Ridernet account to use the App. If you do not already have a log in, please navigate to the Membership Login screen (via URL on page 1 of this guide) and create a profile.

Once you have downloaded the App, open it and select 'Log In'

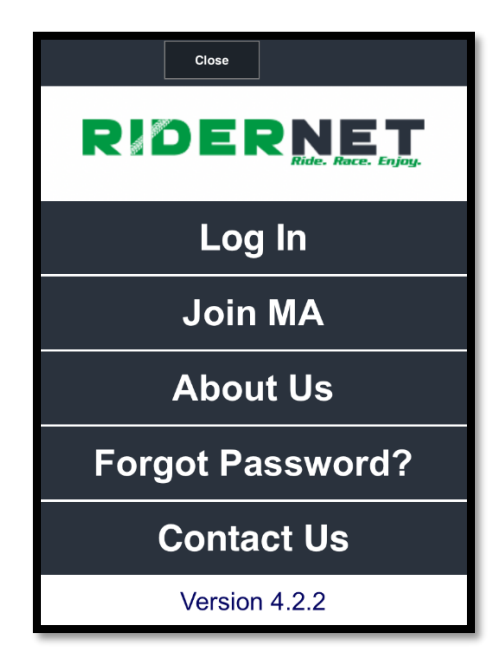

Enter your existing Ridernet details and proceed with login

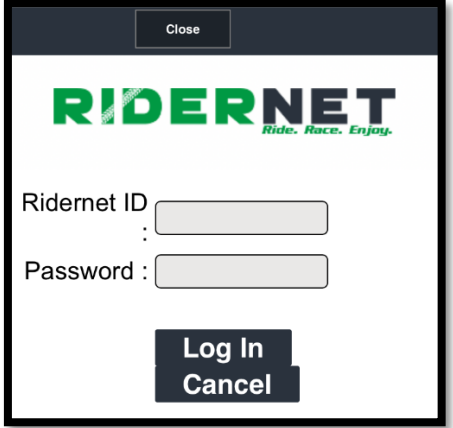

Select 'Available Events' from the menu:

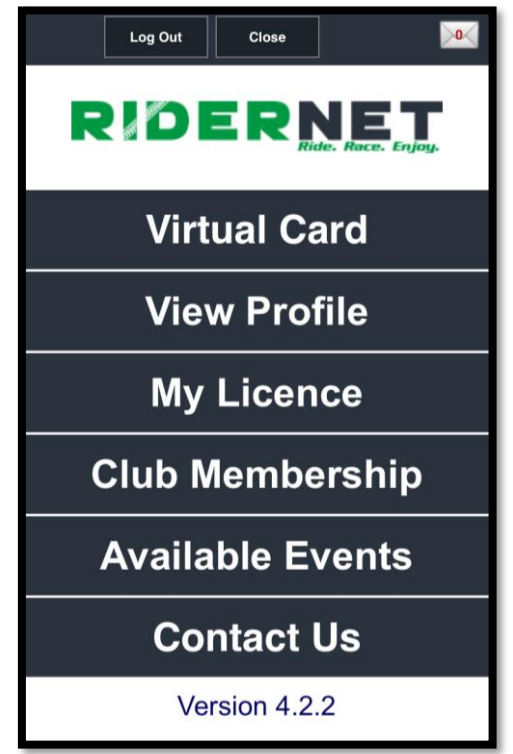

You will see a list of all events you are eligible to enter based on your age, grade, club memberships, licence etc.

**ENTER**: This event is taking registrations online

**GET ONE EVENT LICENCE**: This event only offers One Event Licence via Ridernet. You will need to enter the event separately with the event organisers

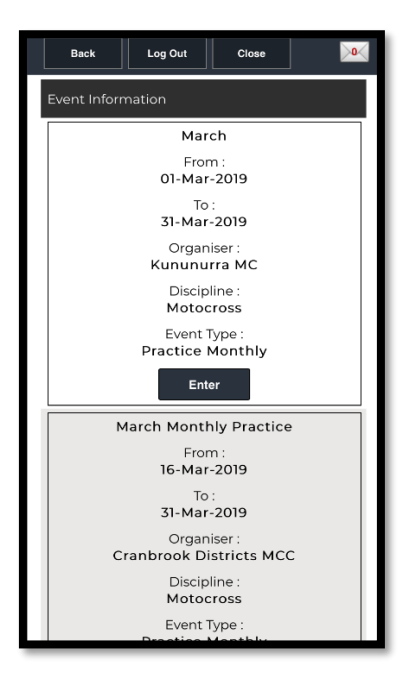

You can filter the list by using the options at the top of the page. Where an event is ONLY allowing One Event Licences via Ridernet, only select the STATE from the drop-down list.

**Do not select the club or the event will not be available for you in the results.**

Example below shows the 2019 Tatts Finke Desert Race, with only the State of 'Motorcycling Australia NT' selected:

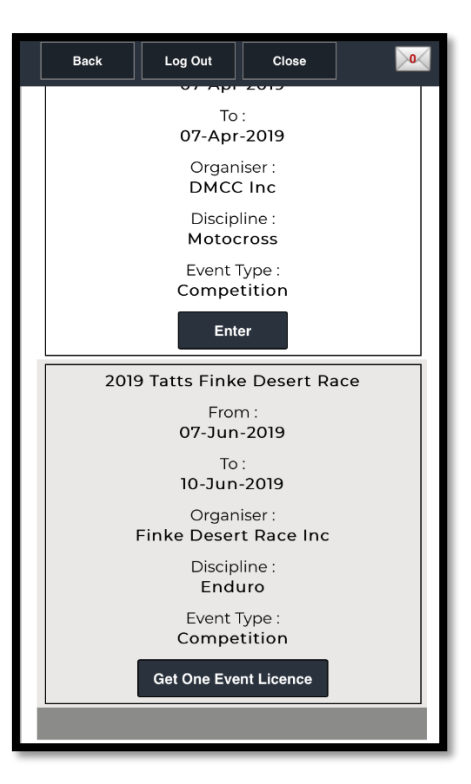

Click 'Get One Event Licence' from the right of the page:

Accept the Declaration and Continue:

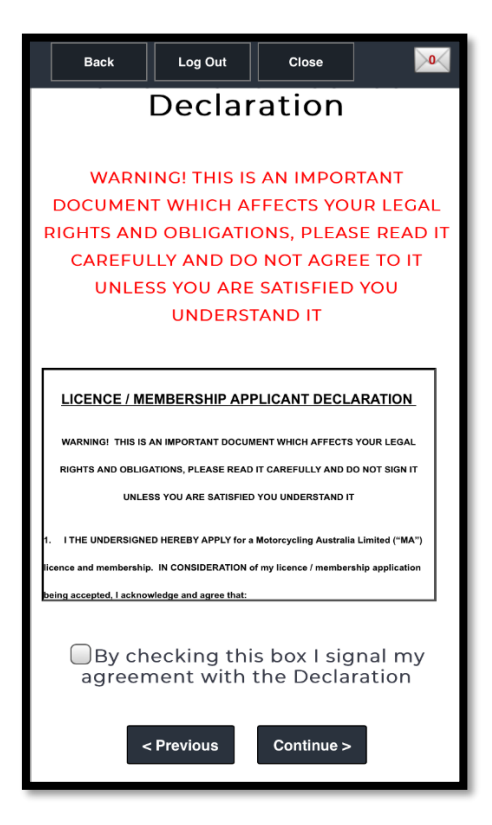

Once you arrive on the payment page, you will need to accept and click 'OK' to the following Pop-Up box:

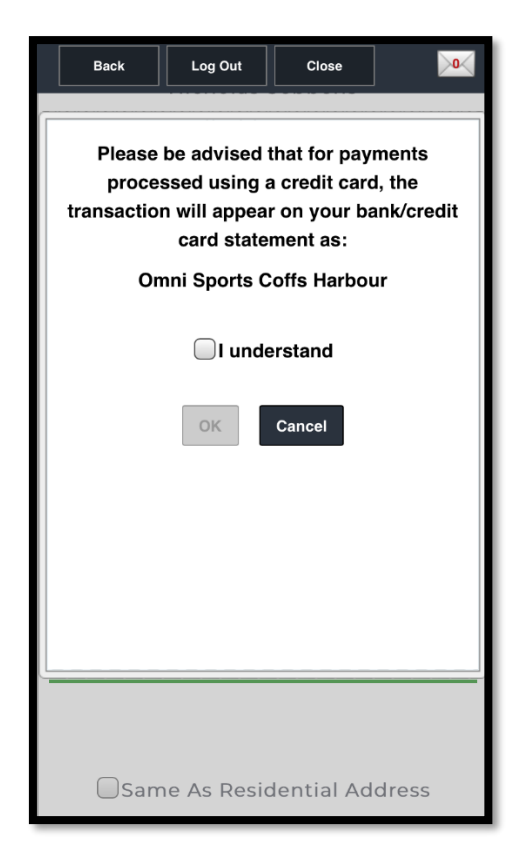

### **NOTE: If you do not see the box, please check your device's pop-up or security settings.**

Enter payment information and complete payment by selecting 'Continue' at the bottom of the page.

The system will process the payment and once successful, you will be shown a receipt of the payment. The receipt will also be generated to the email listed in your profile.

For Event Enquiries, please contact the event organiser directly.

For Licencing enquiries, please contact your State Controlling Body: **Motorcycling NT**: 0401 119 118 **Motorcycling TAS**: 0428 065 935

**Motorcycling NSW**: 02 8378 0790

**Motorcycling QLD**: 07 3281 2255

**Motorcycling SA**: 08 8332 9000

**Motorcycling VIC**: 03 5784 2827

**Motorcycling WA**: 08 9371 5333

If you have troubles navigating the Motorcycling Australia App or are unable to access your Ridernet account, please contact the OSM Helpdesk on 1300 860 665.